## **Steps to Complete Online Provider Orientation**

**1. You may use any web browser, but Mozilla Firefox is preferred.** 

**2. Go to<https://www.answers4families.org/classroom/> .**

**3. On the main page, scroll down to see the list of available courses. Click on Nebraska Lifespan Respite Network Provider Orientation.**

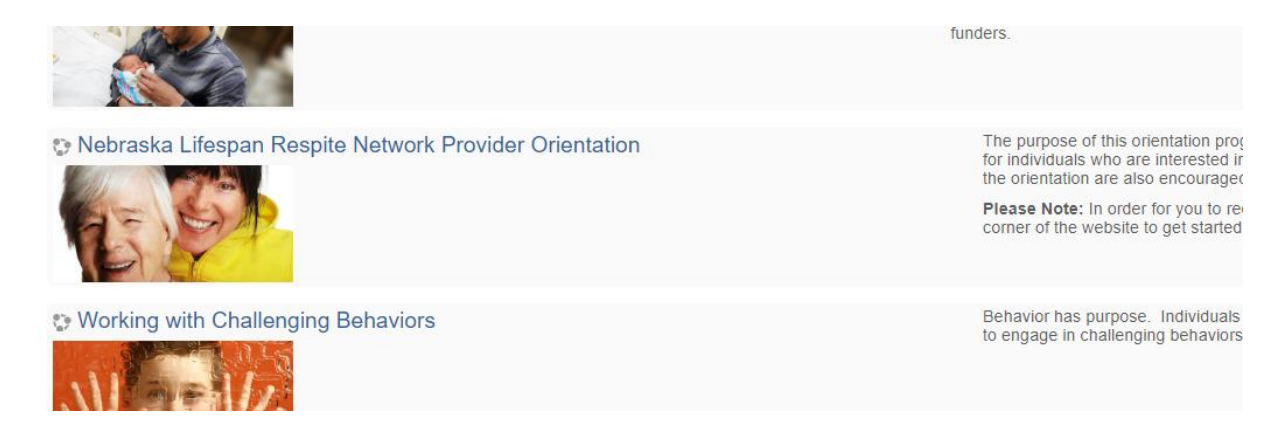

**4. You will be taken to a page where you click "Login or Create New Account". On the next page, click "Create an account" if you do not already have one for any of the websites listed:**

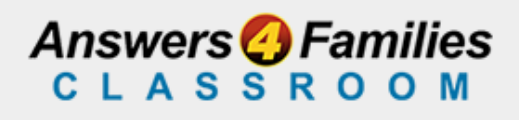

Login or Create New Account

Enter as a Guest User

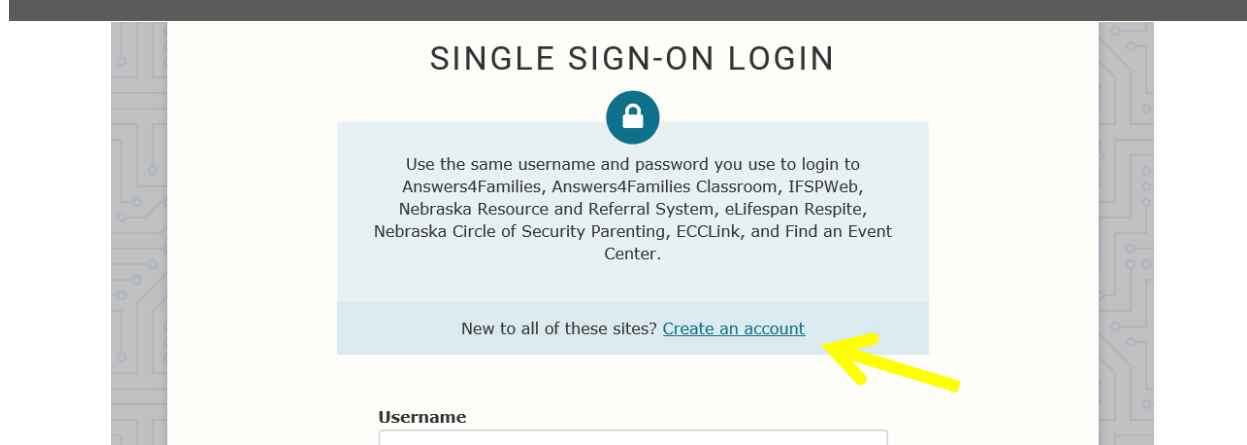

**5. Once you have created your account, go ahead and hit "Click here to return to the previous site." You will need to log in with your new username and password.** 

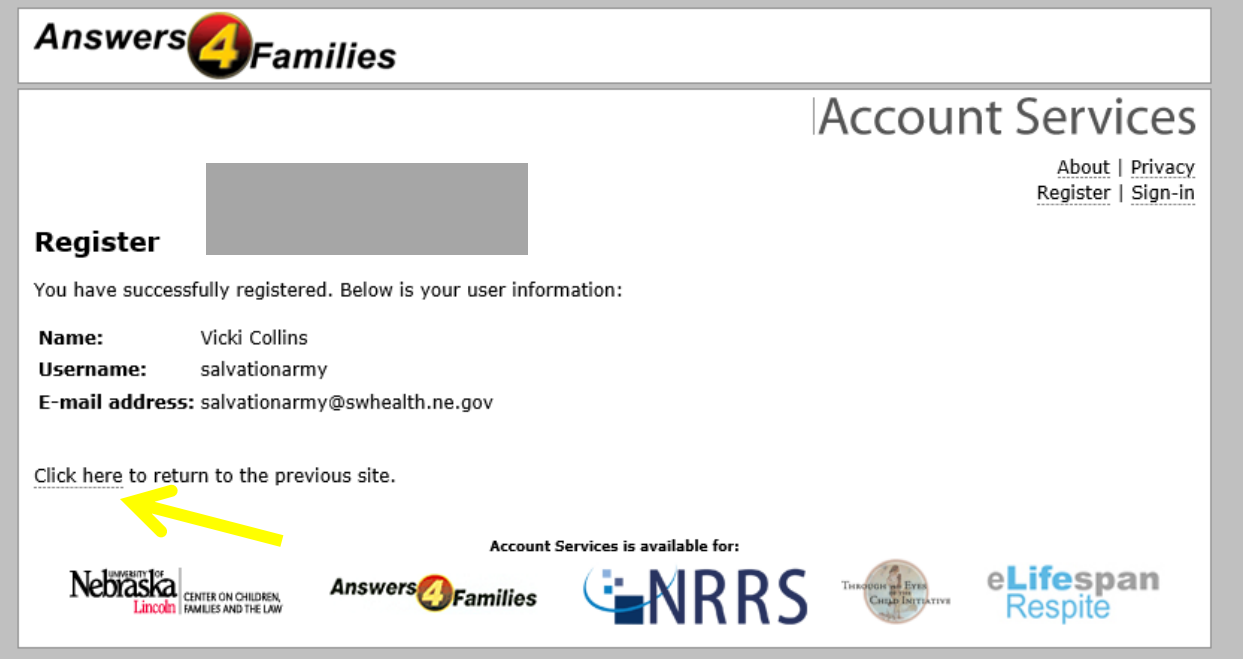

**6. This will take you to the enrollment screen, and you will click "Enroll Me" under Self enrollment:** 

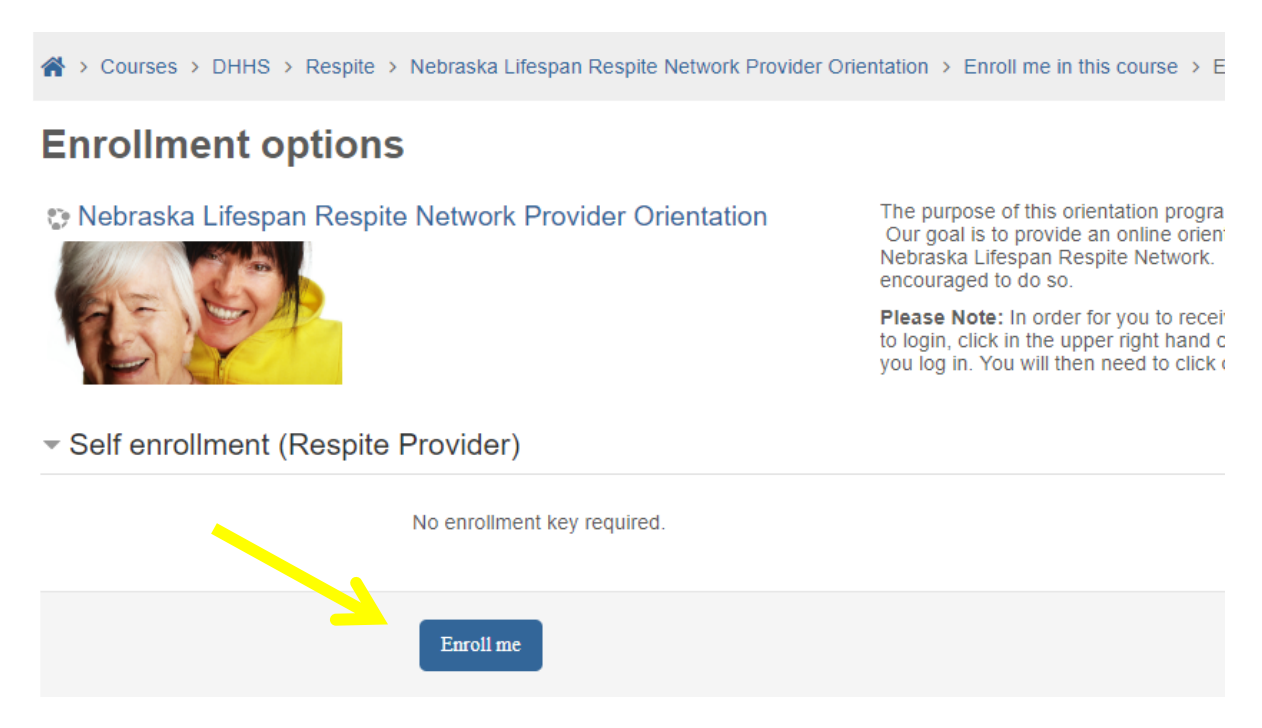

## **7. You should now see the following screen:**

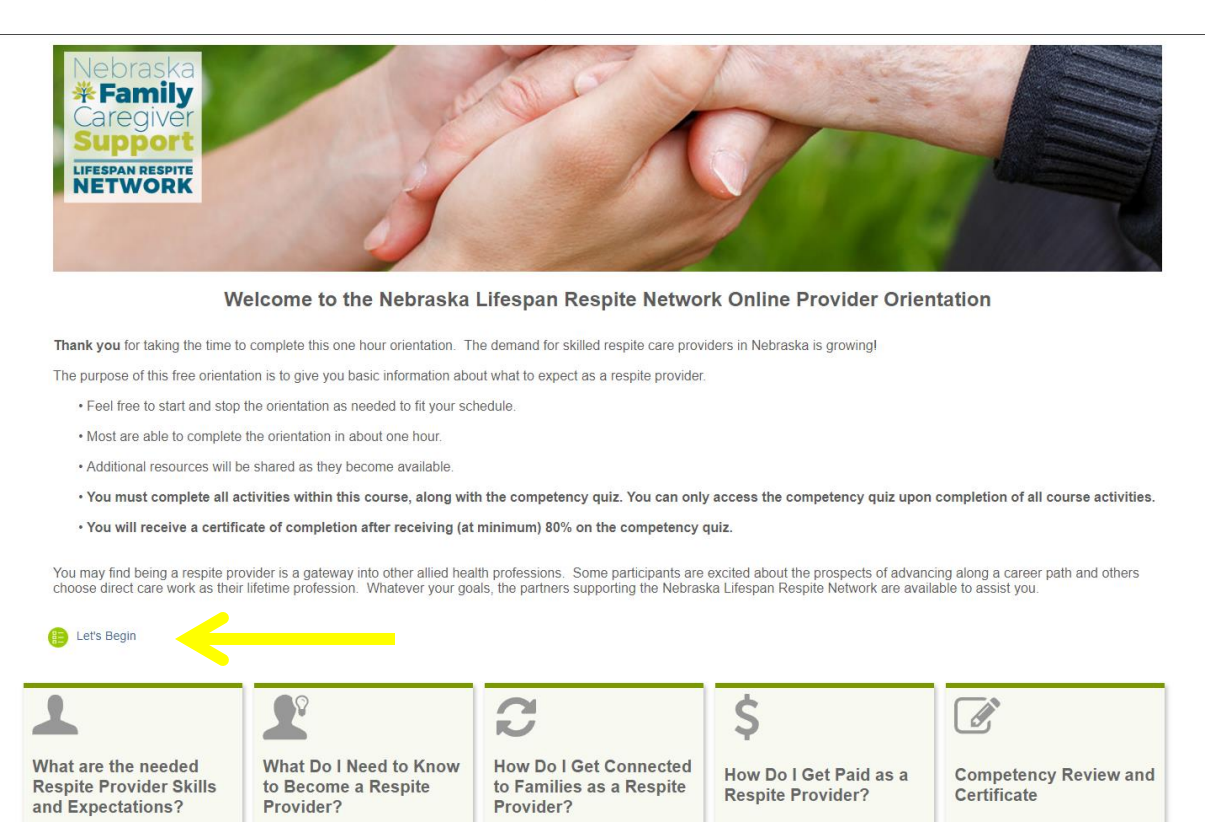

**Click on "Let's Begin" to open the first module. You will be asked a bit of information so that we can report general demographics to our grant funder. Your information will not be shared with anyone else.** 

**8. Click "Answer the questions…"** Note: you must select an option under Ever paid as… (Choose Other if none fit you.) **Once you've completed the questionnaire, you will be taken to the course modules screen.** 

**Please note: If at any time you cannot 'advance' in the modules, you can go to the top of the screen and click on 'Lifespan Respite Provider Orientation' (in blue) and it will take you back to the main page.**

## **Click on the module titles to continue:**

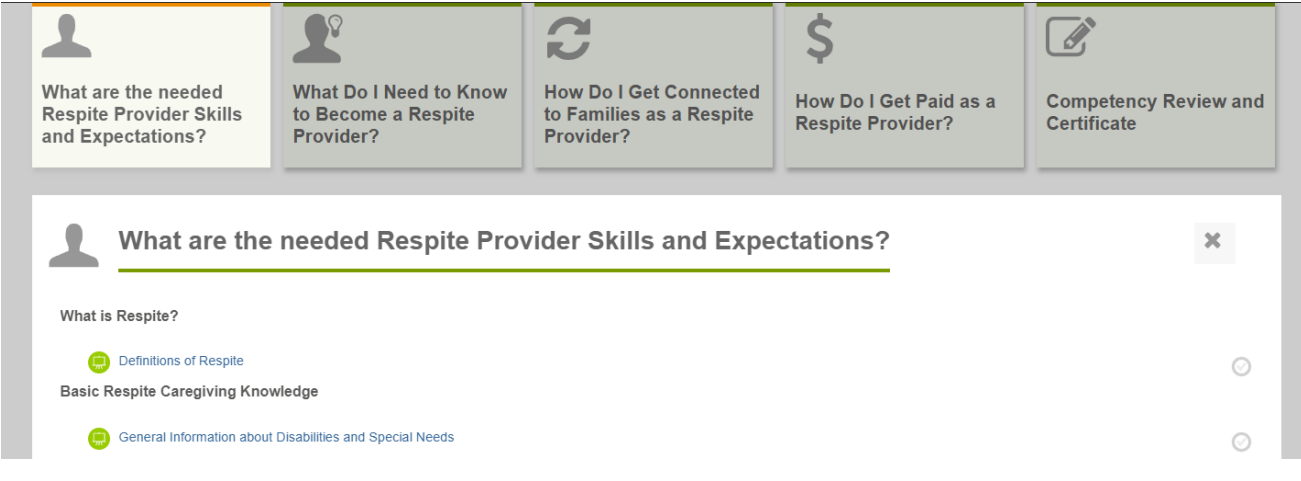

**As you complete the modules, your progress is tracked. Modules that have been completed will show a check box. You can stop as often as you need, and log back in to continue at any time.**

**9. Once you complete all the modules you can do the "Competency Review." You can do it as many times as you need to get 80%, the necessary score to receive your certificate of completion.**

**10. After you get your score, click on "Certificate of Completion" and scroll down to the Southwest Region, then download your certificate.**

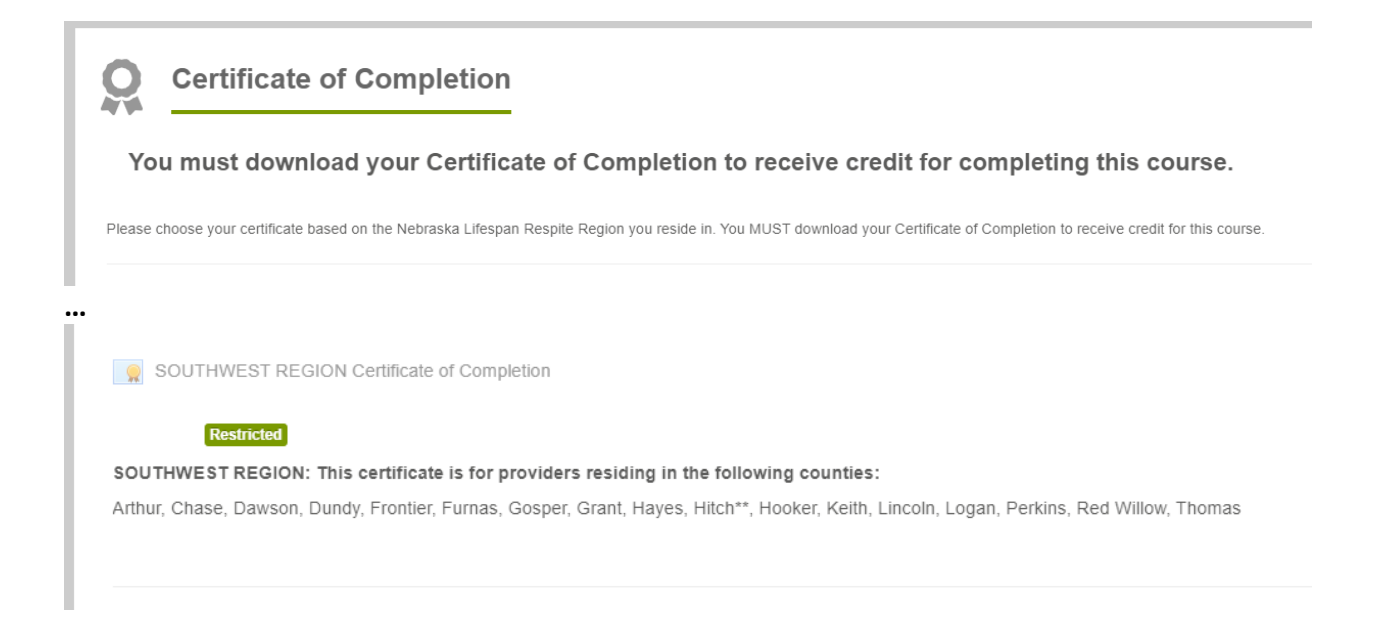